## 39 如何给 PPT 课件加密

如果不希望别人修改或打开自己制作的 PPT 课件,可以通过设置修改权限或 打开密码来限制。

(1)对 PPT 课件加密

如图 4.42 所示, 在 PowerPoint 2010 中打开 PPT 课件, 单击"文件"选项卡, 先选择"信息一权限一保护演示文稿",再选择"用密码进行加密",出现"加密 文档"窗口,然后输入密码二次,即可完成 PPT 的加密。

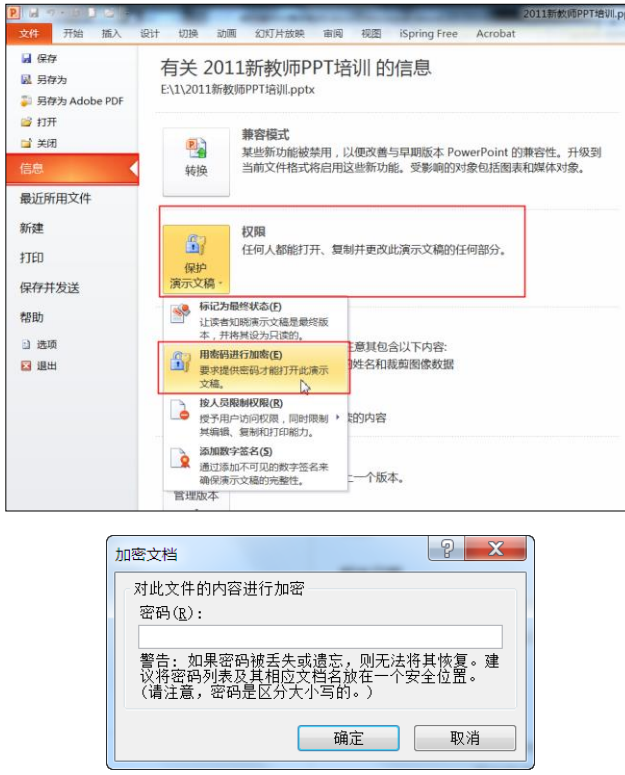

图 4.42 对 PPT 加密的过程

(2)限制 PPT 课件的修改

如图 4.43 所示, 在 PowerPoint2010 中打开 PPT 课件, 单击"文件"选项卡, 先选择"信息一权限一保护演示文稿",再选择"标记为最终状态(F)"后弹出 一个对话窗口,点击"确定",此时 PPT 被设为只读,无法进行修改。

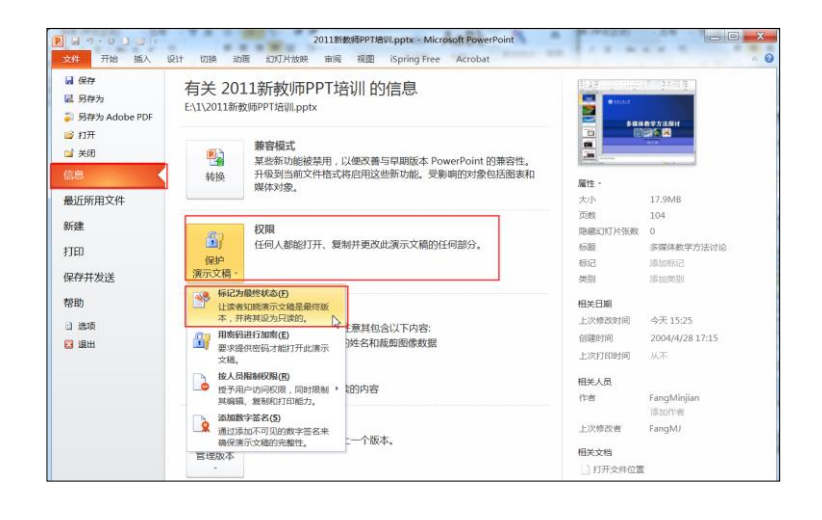

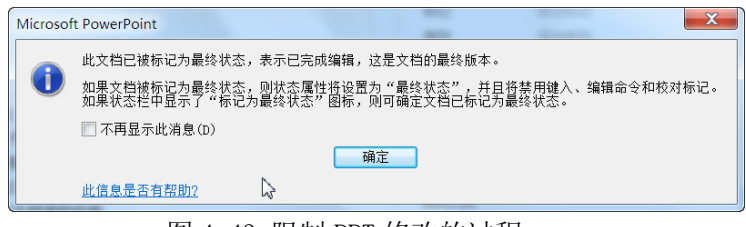

图 4.43 限制 PPT 修改的过程

by 基于问题的高校教师信息化教学能力提升.科学出版社,2014:64-65